# What is Greenport?

- $\cdot$  The electronic portal to PA DEP
- Create a **single** account for yourself
	- Your single account can be used to enroll in different DEP programs.
	- $\cdot$  You can link to individual clients by becoming an "EFA" or a preparer for that client.
	- Provides a dashboard for all your permits and tasks.

# What can be done through epermitting

- *Bituminous surface mining permits (new and pre-applications)*
- *Notice of Intent to explore (Coal)*
- *Hydrologic Monitoring Reports (all)*
- *Annual Production Reports (all)*

### Important details about e-permitting

- Register for EFA online
- Different EFA process from eDMR
- Be patient waiting for the screens to fully load

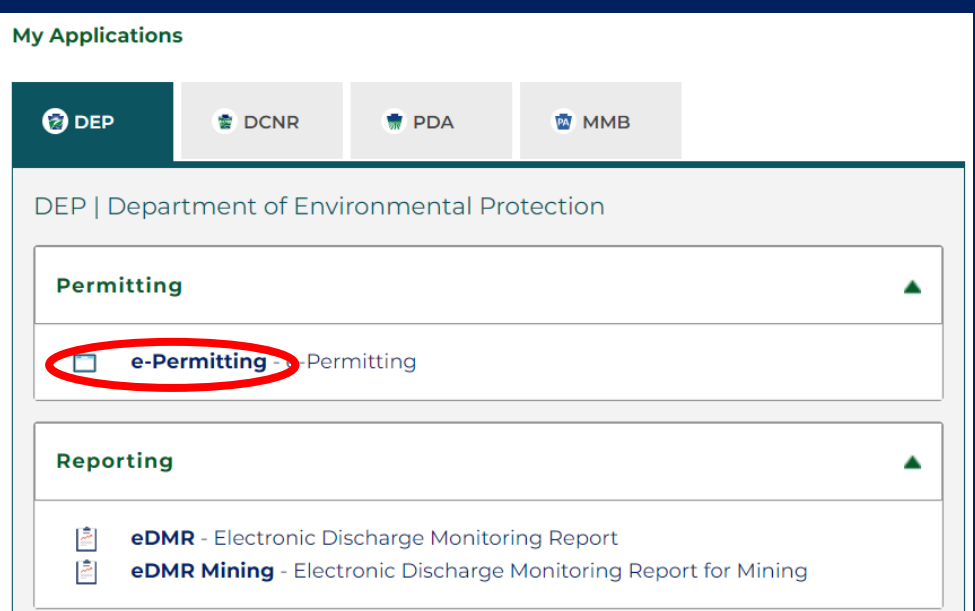

# How to Register for an account on Greenport

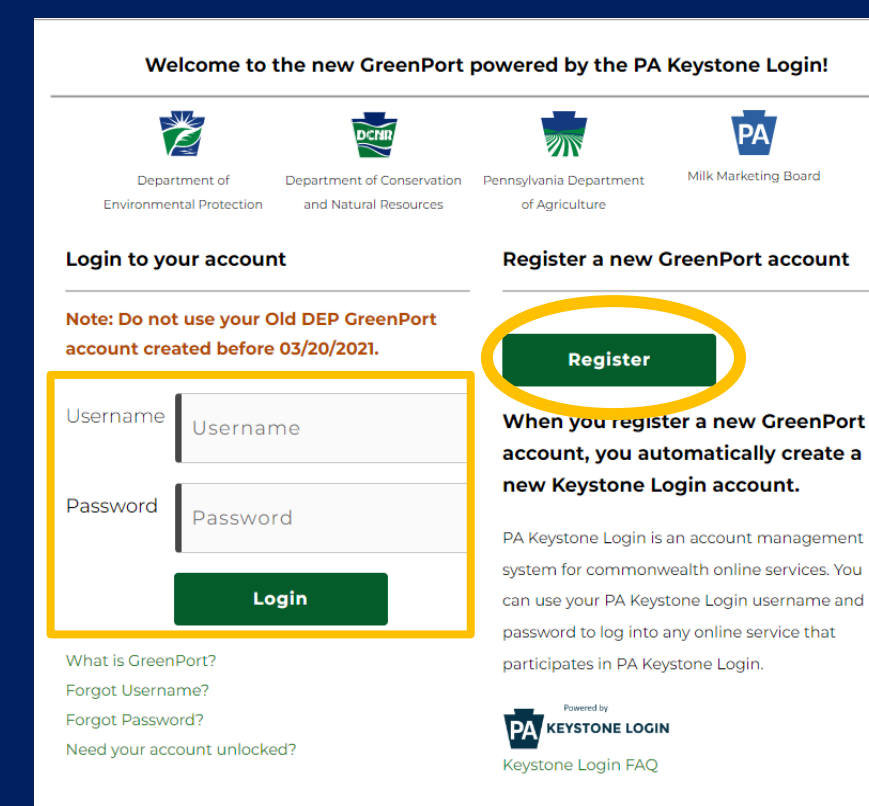

#### <https://greenport.pa.gov/>

To create your Greenport account, select the "Register" button on the right.

After you register, use the Login space on the left.

#### What is an EFA – Electronic File Administrator?

- $\cdot$  Has the rights to submit for the client/company.
- Has rights to approve submittals by "preparers".
- Must approve anyone registered as a "preparer" for the company.
- Each company should have at least one EFA but at least one backup is recommended.
- Companies must keep track of EFAs.

If an EFA is no longer with the company, the company must notify DEP to remove the EFA. Another person must be assigned.

## What is a Preparer?

- Can prepare reports and permits but cannot officially submit.
- Must be approved by the EFA to prepare submittals for the company.
- Work submitted must be approved by EFA.
- Appropriate for a consultant where the EFA gives final approval.
- Preparers do not need to fill out a form but request access through Greenport which goes to the EFA.

### Can a consultant be an EFA?

- A consultant must attest that they take the responsibility for the company submittals.
- $\cdot$  The company must attest in writing that they approve the individual consultant by name to be an authorized representative (EFA) for the company.

Warning: If an EFA is no longer employed or contracted by the company, the company must notify DEP to remove the EFA. Another person must be assigned. Otherwise, the EFA will still have access.

Because the consultant enrollment is slightly different than for a company employee, this process is outlined later in this presentation.

### How to set up e-permitting

- 1. EFA for the company enrolls in the Bureau of Mining Program through Greenport.
- 2. EFA gets notice of approval and can begin.

Items to have before starting EFA process:

- Names and addresses of company
- EIN or License Number of Mine Operator
- If you are a consultant acting on behalf of a person or mining company, a letter by a company officer or owner giving permission for you (by name) to act as the EFA. Scan into a PDF.

#### On your Greenport dashboard page, scroll down to the Request Access button

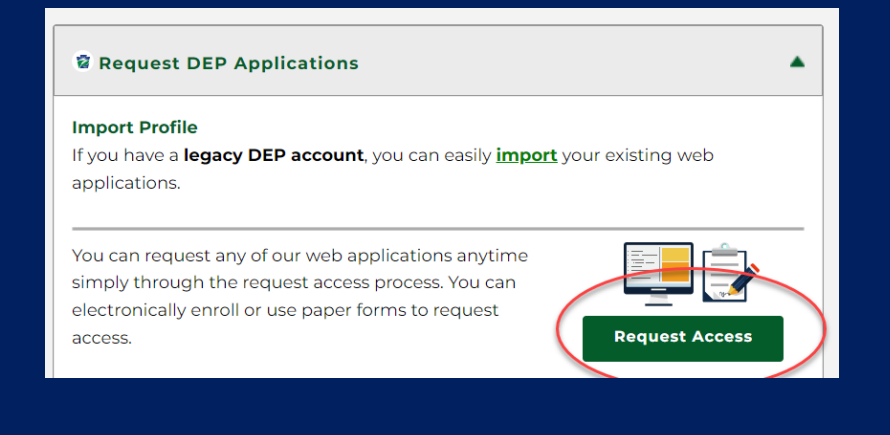

#### On the next screen, select Enroll next to e-permitting.

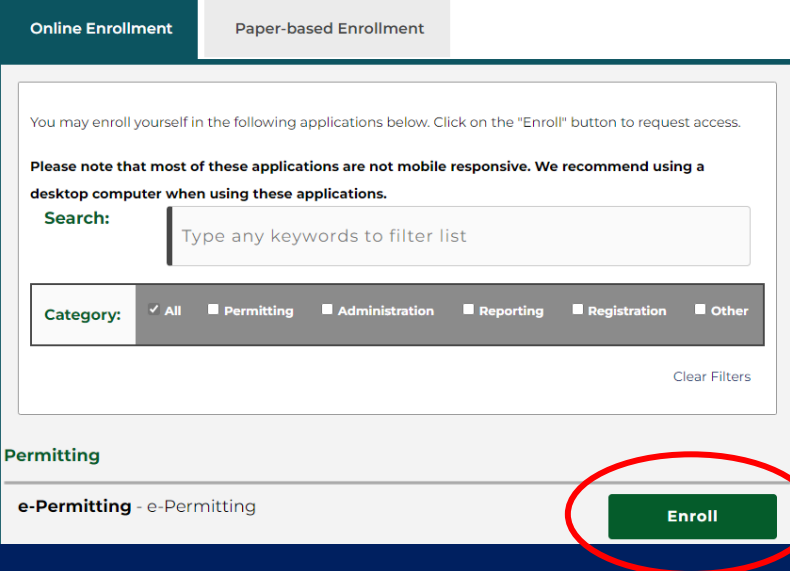

You are then on the epermitting Home page. If you have enrolled in other programs, they will appear here. If you need to enroll as an EFA for a mining facility, choose the Enrollment Dashboard button

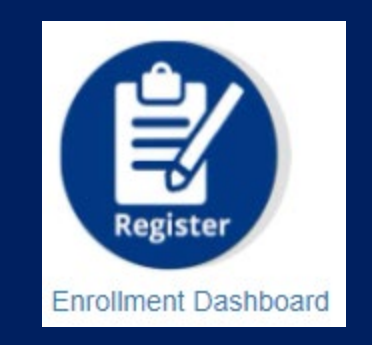

If you serve multiple mining companies (different mining licenses), you must complete these steps for each one individually.

If your facility has multiple program areas (air, water use reporting), you must enroll in each program individually.

You are now on the self-enrollment dashboard page.

This shows all your pending enrollments.

**Click Start a New Program Enrollment** 

Welcome to the self-enrollment Registration Dashboard!

**Start a New Program Enrollment** 

Then select the program area **Bureau of Mining Programs** 

#### e-permitting Initial Enrollment Form **Identify** program Welcome to e-permitting! There are several steps which you need to complete before you can get started with your submission. After this initial enrollment, you will be able to begin work on your submission while your enrollment is being reviewed. Step 1: Identify the program area Please select the program area within DEP that you would like to submit information to. Example: You need to submit a permit application for Chapter 105; you would select the Bureau of Waterway Engineering and Wetlands. Example: You need to make an annual payment for tanks at a facility; you would select Storage Tanks. **Program Area** Select a value Select a value **Asbestos Notification Radiation Protection Bureau of Air Quality** Office of Oil and Gas Management \*Please note that if you or your company will need access to m enrollment. Bureau of Waterways, Engineering, and Wetlands **Bureau of Mining Programs Storage Tanks** Return to Dashboard Continue  $\rightarrow$ Bureau of Clean Water Safe Drinking Water

**Bureau of Program Maintenance Bureau of Waste Management** 

You are now beginning the EFA enrollment.

Select EFA button and the appropriate selection underneath.

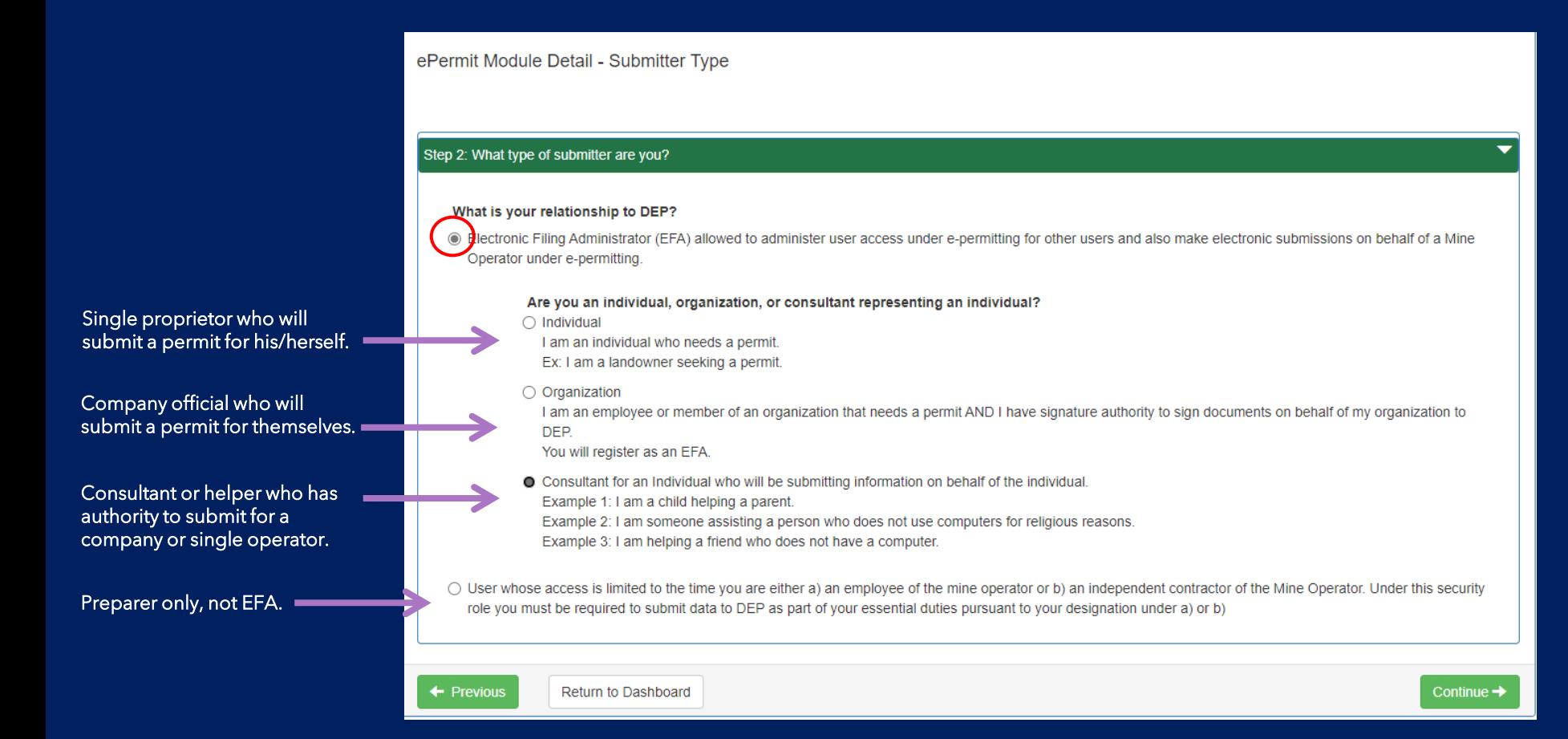

Continue filling out the steps and providing the information as requested.

#### For this field, put in your mining permit number.

Please provide any known eFACTS Client IDs, EPA IDs, or Facility IDs which may have been associated to you.

#### All labels with \* are mandatory to fill-in. Select "continue" button after each screen.

#### The next screens contain special instructions for a **consultant** registering as an epermitting EFA

#### **STEP 3**

**Add info pertaining to the company/operator.** 

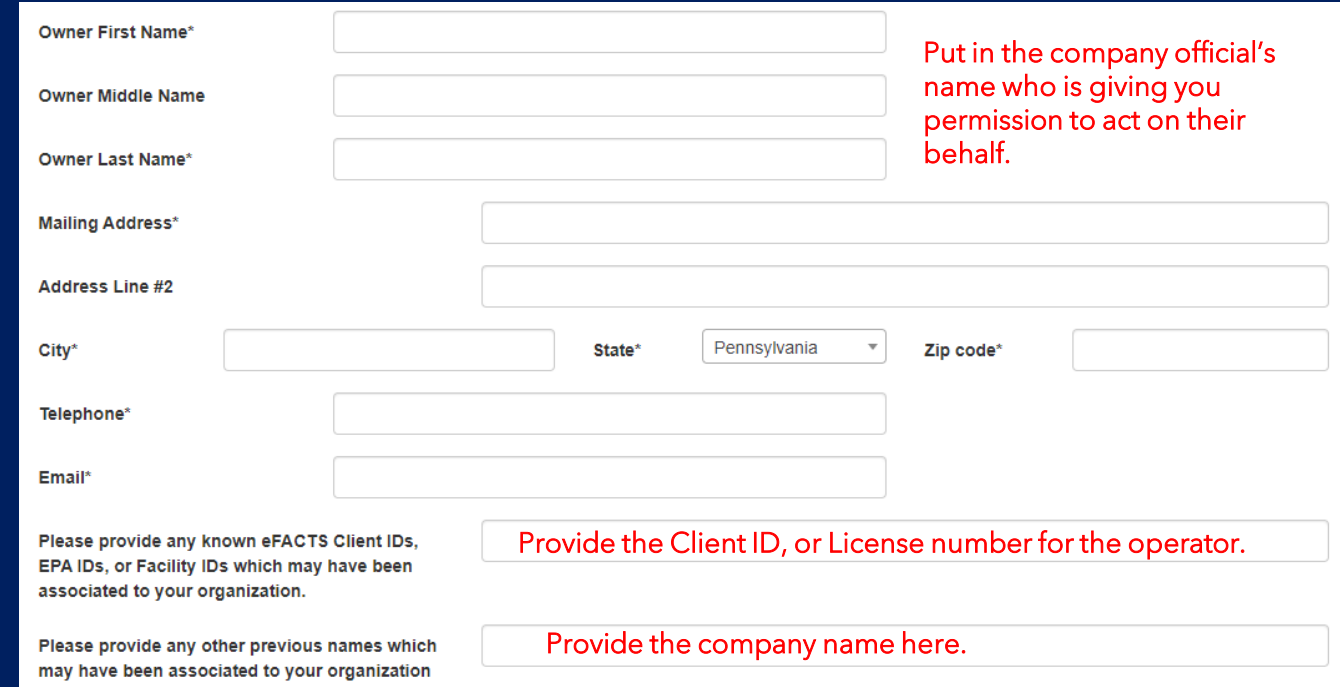

#### STEP 3a

Provide your information.

This should match what you already registered under your Greenport Account.

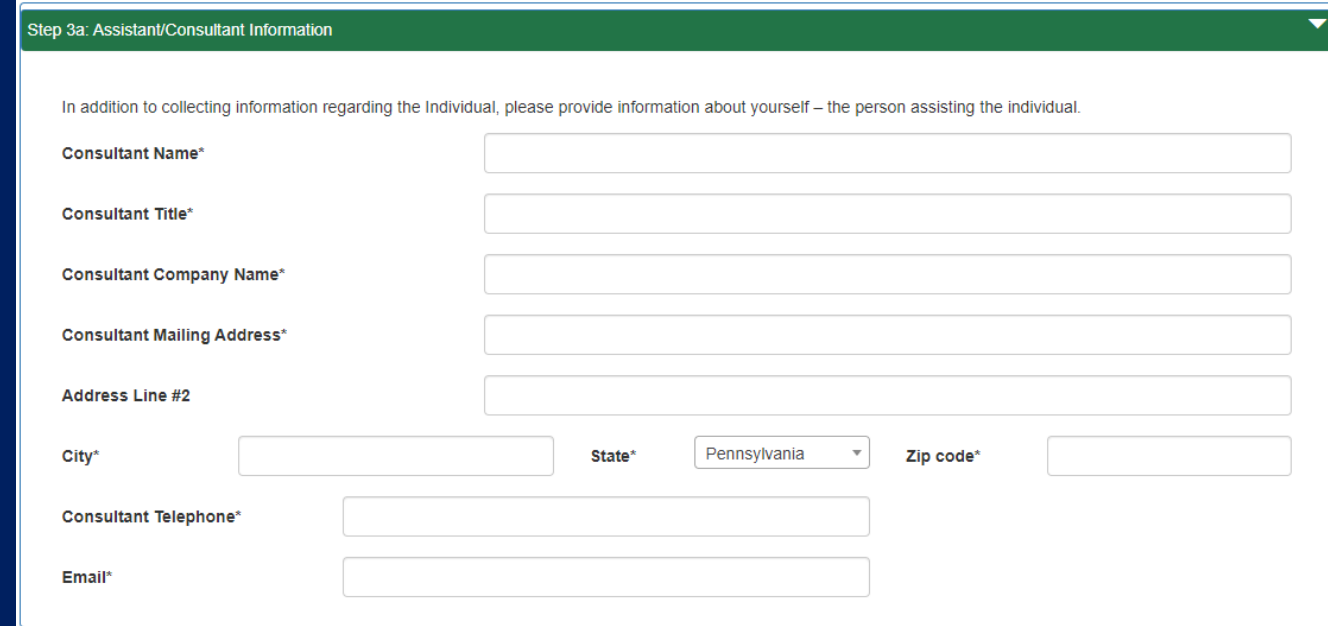

#### STEP 4

#### Read the security agreement and continue.

#### STEP 5

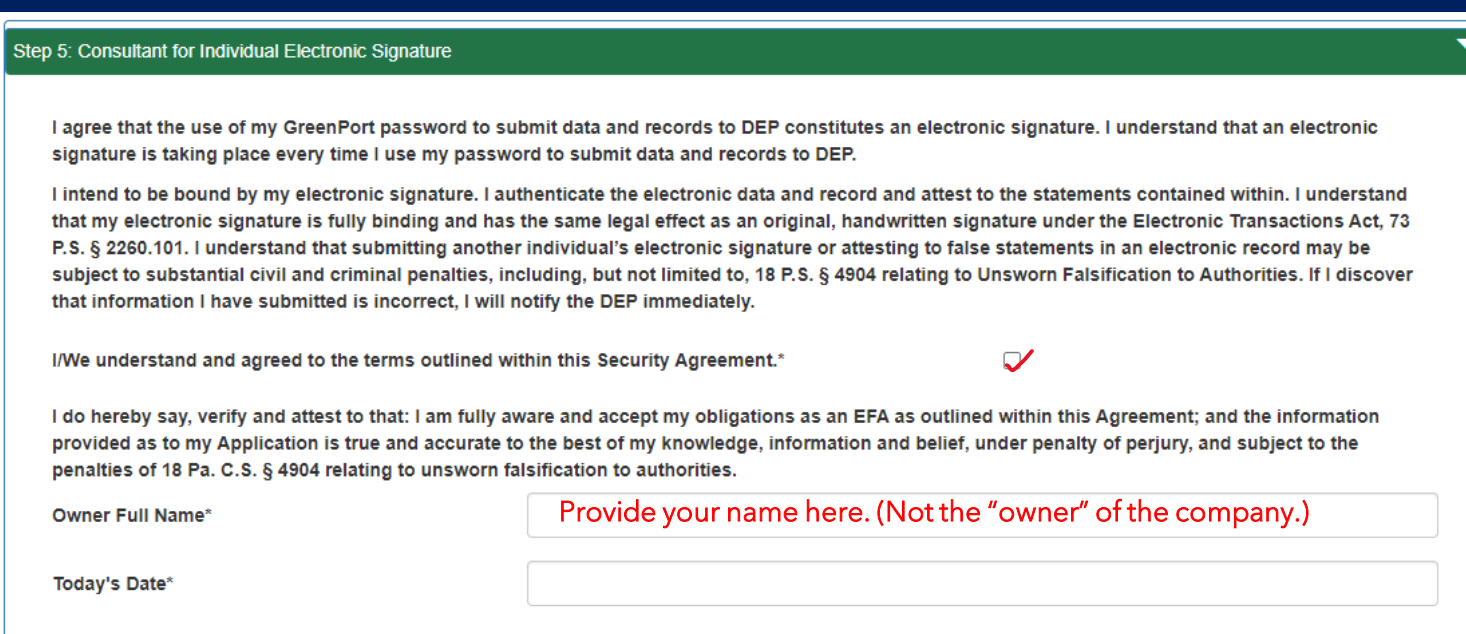

#### STFP<sub>5a</sub>

Step 5a: Consultant Electronic Signature

**Z**Upload New Attachment

I agree that the use of my GreenPort password to submit data and records to DEP constitutes an electronic signature. I understand that an electronic signature is taking place every time I use my password to submit data and records to DEP.

÷

I intend to be bound by my electronic signature. I authenticate the electronic data and record and attest to the statements contained within. I understand that my electronic signature is fully binding and has the same legal effect as an original, handwritten signature under the Electronic Transactions Act, 73 P.S. § 2260.101. I understand that submitting another individual's electronic signature or attesting to false statements in an electronic record may be subject to substantial civil and criminal penalties, including, but not limited to, 18 P.S. § 4904 relating to Unsworn Falsification to Authorities. If I discover that information I have submitted is incorrect, I will notify the DEP immediately.

I do hereby say, verify and attest to that I have delegated authority to execute documents on behalf of the Owner for which I represent. I represent my delegated authority to execute documents on behalf of the Owner as being true and accurate to the best of my knowledge, information and belief, under penalty of perjury, and subject to the penalties of 18 Pa. C.S. § 4904 relating to unsworn falsification to authorities.

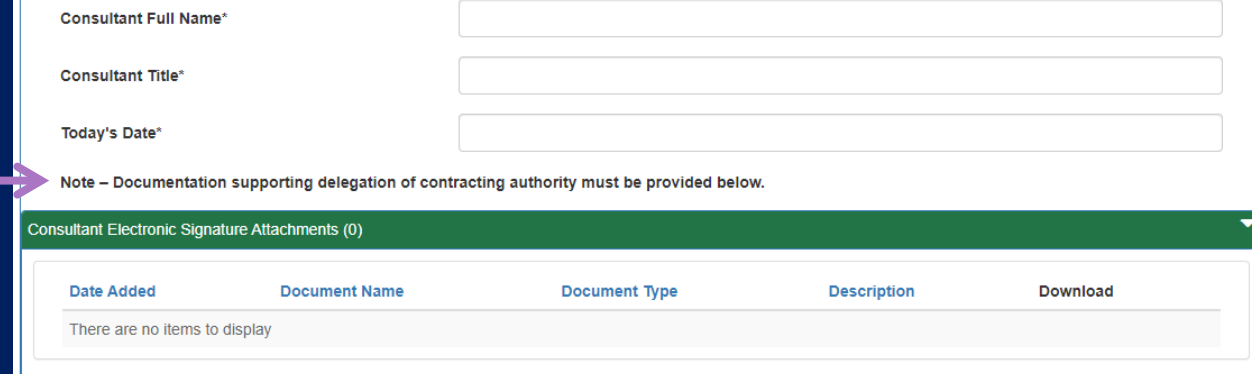

Here is where you need the PDF letter of permission from company.

#### Click the Upload button

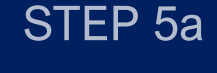

#### Choose or drag file

For document type, select Consultant Signature. Hit the blue Upload button.

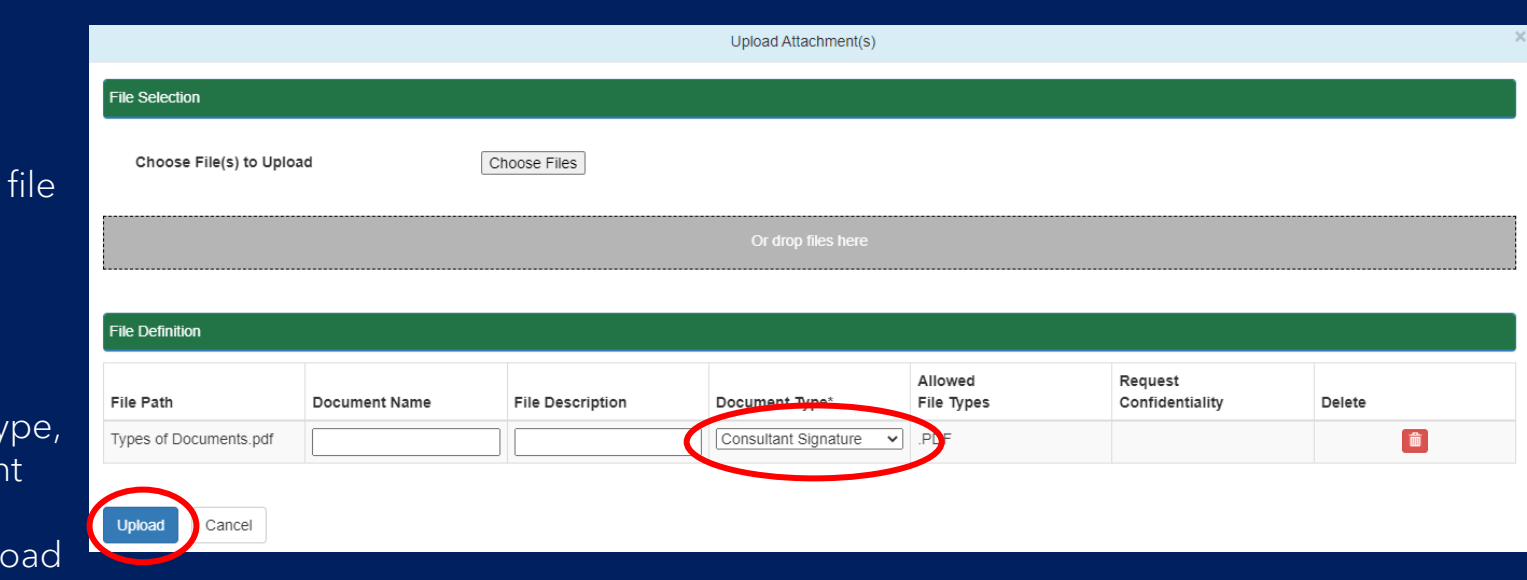

STEP 6 (Caution: the "steps" in the progress bar do not match the labels on the fill in boxes.) Review and submit.

You can now begin work on applications or reports while the EFA approval is under review.

You will get an email upon approval.

Contact RA-epminingpermits@pa.gov with questions.

# ePermitting on Greenport

Now epermitting will appear as an option in your Greenport dashboard

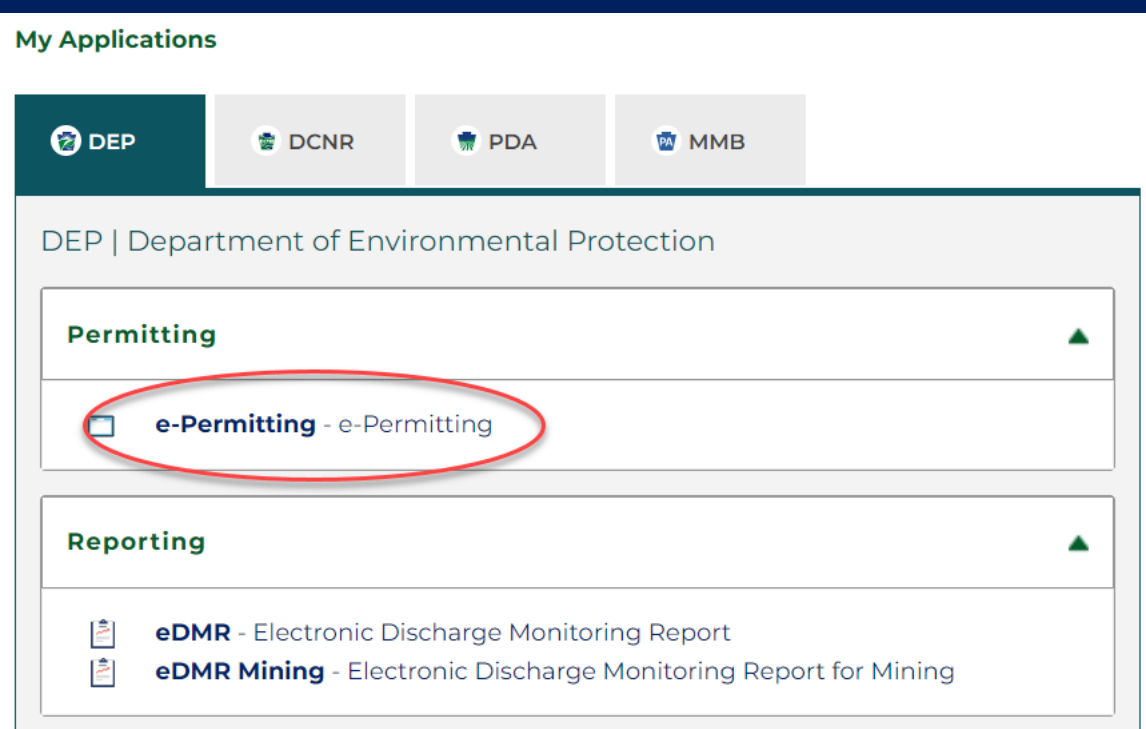

# ePermitting on Greenport

When you choose the Bureau of Mining Programs, you'll get the screen that allows you to select the Access ID (mining permit license). The menu bar allows you to choose to Create an Application or submit Reporting for all permits active under that license.

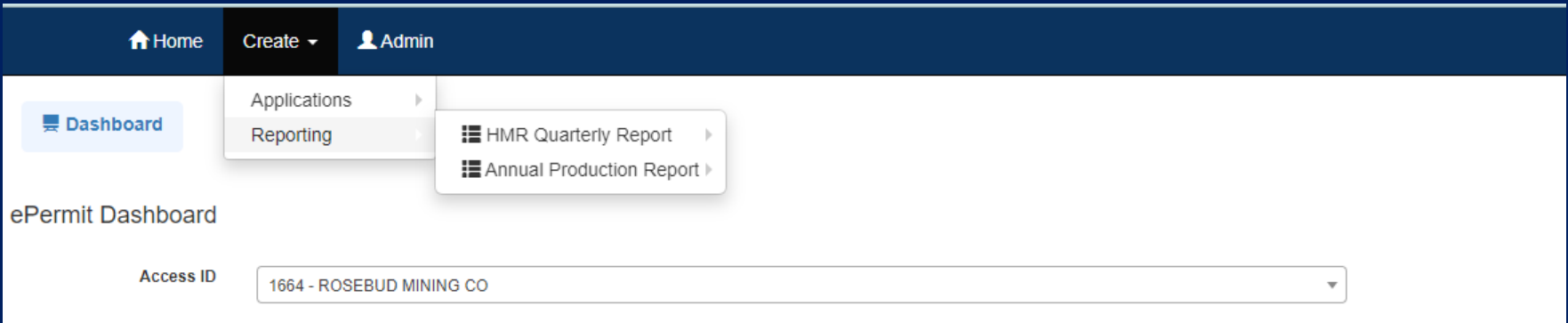

# Use the webpages

For more info, updates, tutorials, and User Guides https://www.dep.pa.gov/business/land/mining/bureauofminingprograms

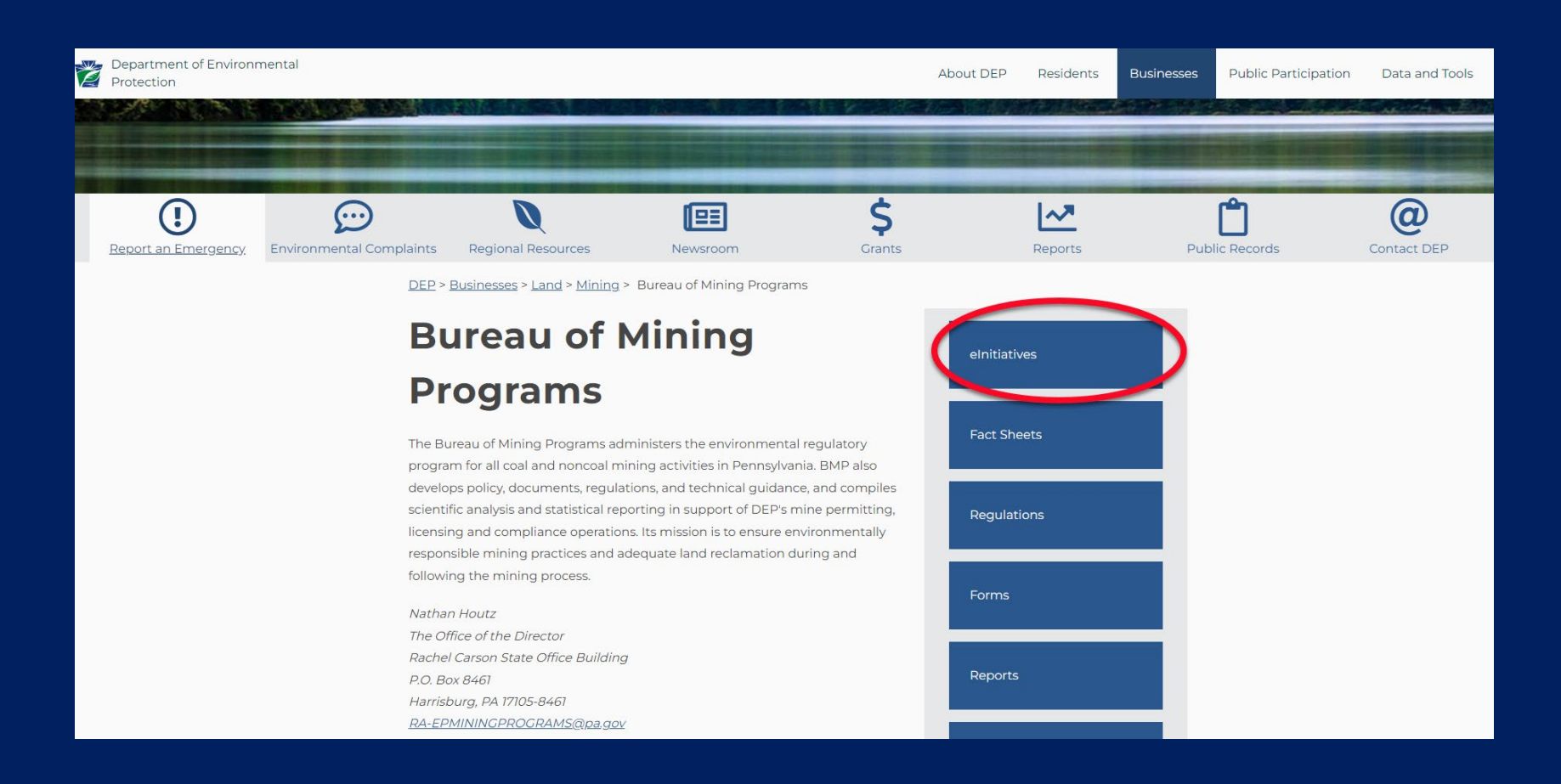

# Help?

Message [RA-EPMININGEDMR@pa.gov](mailto:RA-EPMININGEDMR@pa.gov)

Ask your mine inspector

Contact your District Mining Office permitting staff

Contact your laboratory

Contact Pennsylvania coal/aggregate/bluestone/mining industry group